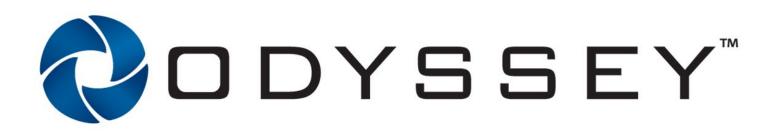

# Cinema

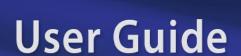

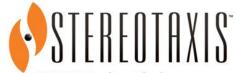

710 N. Tucker Blvd Suite 110 St. Louis, MO 63101 USA 1-866-646-2346 1-314-678-6100 www.stereotaxis.com

Romby C E

© Stereotaxis 2009, 2023

Made In USA Rev J

#### **Contact Stereotaxis**

Stereotaxis, Inc. 710 N. Tucker Blvd Suite 110

St. Louis, MO 63101

USA

314-678-6100 31.20.654.1957 (EU) www.stereotaxis.com

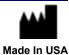

#### **European Authorized Representative**

MDSS (Medical Device Safety Service GmbH) Schiffgraben 41 30175 Hannover, Germany

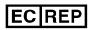

#### **UK Representative**

MDSS-UK RP LIMITED 6 Wilmslow Road, Rusholme Manchester M14 5TP United Kingdom Tel.: 0044 (0)7898 375115

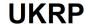

#### **Importer**

MedEnvoy Prinses Margrietplantsoen 33 - Suite 123, 2595 AM The Hague Netherlands

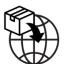

#### **Trademarks**

- Navigant and Niobe are trademarks of Stereotaxis, Inc., registered in the United States, the European Community, and Japan.
- *Odyssey* is a trademark of Stereotaxis, Inc., registered in the United States and the European Community.
- Odyssey Cinema is a trademark of Stereotaxis, Inc., registered in the European Community.

All other brand names, product names, or trademarks are the property of their respective owners.

### Related documents

- HDW-0309, Odyssey Vision User Guide
- HDW-0287, Odyssey Cinema User Guide
- HDW-0312, Niobe ES User Guide

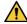

**WARNING:** No modification of this equipment is allowed. No user-serviceable parts are inside the *Odyssey Cinema*. The user should not attempt to dissemble any portion of the *Odyssey Cinema*.

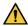

**WARNING:** To avoid the risk of electric shock, this equipment must only be connected to a supply mains that have a protective earth ground.

#### **Disposal**

This product should be recycled and not disposed of as general waste (subject to WEEE annex IV resp. EN 50419).

#### **Waste and Recycling**

A contractor is responsible for the disposal and recycling of scrap metals and electronics found in the *Odyssey Cinema*.

Suggested Contractor: Walch Recycling & Eldelmentalle

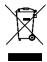

#### Notice to the User and/or Patient

Any serious incident that has occurred in relation to the device should be reported to the manufacturer and the competent authority of the Member State in which the user and/or patient is established.

#### **Cover art**

Cover art © 2015, 2023 Stereotaxis, Inc.

### **Contents**

| Overview                                  | 1  |
|-------------------------------------------|----|
| Intended Use                              | 1  |
| Warnings/Precautions                      | 1  |
| Electromagnetic Compatibility Information | 2  |
| Emissions                                 | 2  |
| Immunity—General electromagnetic effects  | 3  |
| Immunity—RF interference                  | 4  |
| Separation distances                      | 6  |
| Introduction                              | 7  |
| Cinema Hardware                           | 7  |
| Odyssey Cinema                            | 7  |
| Specifications                            | 8  |
| About This User Guide                     | 8  |
| Graphics and Symbols                      | 8  |
| Glossary                                  | 11 |
| Getting Started                           | 12 |
| Login Screen                              | 12 |
| Main Menu                                 | 14 |
| Viewer Window                             | 16 |
| Navigation Menu                           | 17 |
| Viewer Selection Panels                   |    |
| Viewer Toolbar                            | 19 |
| Viewer buttons                            | 19 |
| Screen views                              | 21 |
| Viewer timeline                           | 23 |
| Archiver Window                           | 25 |
| Archiver Selection Panels                 |    |
| Archiver Toolbar                          | 30 |
| Archiver indicators                       |    |
| Archiver buttons                          | 32 |
| Archiver timeline                         | 33 |
| Bookmarks                                 | 34 |
| Settings Window                           | 36 |
| Passport Window                           |    |
| Log Off                                   |    |
| Appendix: Installation                    |    |
| Index                                     |    |

# **Figures**

| Figure | 1.  | Odyssey Cinema shortcut                                              | 12 |
|--------|-----|----------------------------------------------------------------------|----|
| Figure | 2.  | Painting application                                                 | 12 |
| Figure | 3.  | Login screen                                                         | 13 |
| Figure | 4.  | Login dialog                                                         | 13 |
| Figure | 5.  | Main Menu with Viewer option highlighted                             | 14 |
| Figure | 6.  | Viewer window                                                        | 16 |
| Figure | 7.  | Navigation menu                                                      | 17 |
| Figure | 8.  | Toggle Screen button                                                 | 17 |
| Figure | 9.  | Navigation button                                                    | 17 |
| Figure | 10. | Orange boxes indicate viewing areas on each screen type. Toggle      |    |
|        |     | Screen button (indicated by red arrows) changes views                |    |
|        |     | Viewer selection panels                                              |    |
| _      |     | Examples of disabled buttons and features                            |    |
|        |     | Examples of enabled (available) buttons                              |    |
| _      |     | Default standard view                                                |    |
| _      |     | One-to-one (1:1) view                                                |    |
| _      |     | Full-screen view                                                     |    |
|        |     | One-to-one and Full-screen view                                      |    |
|        |     | Zoom view showing Zoom bar and video screen with scroll bars         |    |
| Figure | 19. | Viewer timeline: Live video                                          | 23 |
| _      |     | Viewer timeline: Reviewing temporary video recording                 |    |
| Figure | 21. | Examples of maximized timelines in Viewer                            | 23 |
| Figure | 22. | Archiver window                                                      | 25 |
| Figure | 23. | Archiver selection panels                                            | 27 |
| Figure | 24. | Procedure sort tabs                                                  | 27 |
| Figure | 25. | To view procedure information, hold the cursor over a procedure list | 28 |
| Figure | 26. | Procedures control panel                                             | 28 |
| Figure | 27. | Procedure Information panel and Edit Procedure Information button    | 29 |
| Figure | 28. | Edit Procedure Information panel and button                          | 30 |
| Figure | 29. | Archiver toolbar connecting: Three buttons display                   | 30 |
| Figure | 30. | Archiver toolbar after connection: Most buttons display              | 30 |
| Figure | 31. | Indicators above the Archiver toolbar                                | 31 |
| Figure | 32. | Archiver timeline: Left end                                          | 33 |
| Figure | 33. | Archiver timeline: Right end                                         | 33 |
| Figure | 34. | Add Bookmark button                                                  | 34 |
| Figure | 35. | Bookmark description                                                 | 34 |
| Figure | 36. | New bookmark                                                         | 34 |
| Figure | 37. | Cursor over bookmark                                                 | 35 |
| Figure | 38. | Selected (clicked) bookmark                                          | 35 |
| Figure | 39. | Edit Bookmark button and Bookmark Description                        | 35 |
| Figure | 40. | Delete Bookmark button                                               | 35 |

| Figure 41. | Settings window with Application Settings                                         | 36 |
|------------|-----------------------------------------------------------------------------------|----|
| Figure 42. | Step Forward button                                                               | 37 |
|            | Step Backward button                                                              |    |
| Figure 44. | Passport window                                                                   | 38 |
|            | Left – Navigation menu with Log Off option. Right – Main Menu with Log Off button |    |
| Figure 46. | Setup dialog – First screen                                                       | 40 |
|            | Setup dialog – Custom Options                                                     |    |
| Figure 48. | Setup dialog – Completed                                                          | 42 |
| Figure 49. | Warning screen regarding application's digital signature                          | 42 |
| Figure 50. | First login dialog                                                                | 43 |
| Figure 51. | Subsequent standard login dialog                                                  | 43 |
| Figure 52. | Desktop shortcut                                                                  | 44 |
| Figure 53. | Two versions of Start menu shortcuts                                              | 44 |
| Figure 54. | Main Menu in windowed mode                                                        | 44 |
| Figure 55. | Main Menu in full screen mode                                                     | 45 |
| Figure 56. | Windows Firewall message                                                          | 45 |

# **Overview**

### **Intended Use**

The *Odyssey Cinema* system is a Stereotaxis product option that provides remote viewing of live and archived cases of the *Odyssey* lab solutions including *Odyssey Vision*, *Odyssey Link*, and *Odyssey Interface*.

# **Warnings/Precautions**

**WARNING:** Cinema should be used only by qualified medical

professionals who have been thoroughly trained in its use.

**WARNING:** Video content viewed using *Cinema* is intended for patient

monitoring only.

**WARNING:** The EMISSIONS characteristics of this equipment make it

suitable for use in industrial and hospital (CISPR 11 class A) settings. If it is used in a residential environment (for which CISPR 11 class B is normally required), this equipment might

not offer adequate protection to radio-frequency communication services. The user might need to take mitigation measures, such as relocating or re-orienting the

equipment.

Note: Refer to the *Niobe* ES User Guide for a full list of warnings and precautions associated with magnetic navigation.

# **Electromagnetic Compatibility Information**

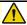

**WARNING:** This equipment has been tested for radiated radiofrequency (RF) immunity only at selected frequencies, and use of nearby emitters at other frequencies could result in improper operation. Improper operation may consist of (1) prevention of patient treatment, (2) uncontrolled motion of magnets, and (3) uncontrolled motion of the *Cardiodrive* System.

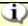

**Note:** In addition to the requirements of 7.9.3 of the general standard for Permanently Installed Large Medical Electrical (ME) Equipment and Large ME Systems for which the exemption specified in 8.6 from the testing requirements of IEC 61000-4-3 is used, this technical description includes the following information:

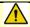

**WARNING:** This equipment has been tested for radiated radiofrequency (RF) immunity only at selected frequencies, and use of nearby emitters at other frequencies could result in improper operation. Improper operation may consist of (1) prevention of patient treatment, (2) uncontrolled motion of magnets, and (3) uncontrolled motion of the *Cardiodrive* System.

Following are the frequencies and modulations used to test the Immunity of the ME Equipment or ME System:

- 52.5Mhz
- 144Mhz
- 433Mhz
- 448Mhz
- 452Mhz

- 467Mhz
- 470Mhz
- 1.2Ghz
- 2.4Ghz
- 5.0Ghz

### **Emissions**

The **equipment** is intended for use in the electromagnetic environment specified in the following tables. The user of the **equipment** should ensure it is used in such an environment. The following table provides guidance and Stereotaxis' declaration on **electromagnetic** *emissions* for the **equipment**:

| Emissions                | Compliance | Electromagnetic environment—guidance                                                                                                    |
|--------------------------|------------|----------------------------------------------------------------------------------------------------|
| RF emissions<br>CISPR 11 | Group 1    | The equipment uses RF energy only for its internal function. Therefore, its RF emissions are very low and are not likely to cause any interference in nearby electronic equipment. |
| RF emissions<br>CISPR 11 | Class A    |                                                                                                    |

| Emissions                                                   | Compliance | Electromagnetic environment—guidance |
|-------------------------------------------------------------|------------|--------------------------------------|
| Harmonic emissions IEC 61000-3-2                            | Complies   |                                      |
| Voltage fluctuations/<br>flicker emissions<br>IEC 61000-3-3 |            |                                      |

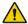

**WARNING:** The EMISSIONS characteristics of this equipment make it suitable for use in industrial and hospital (CISPR 11 class A) settings. If it is used in a residential environment (for which CISPR 11 class B is normally required), this equipment might not offer adequate protection to radio-frequency communication services. The user might need to take mitigation measures, such as relocating or re-orienting the equipment.

### Immunity—General electromagnetic effects

The following table provides guidance and Stereotaxis' declaration on **electromagnetic** *immunity* regarding general electromagnetic effects for the equipment:

| Immunity test                                        | IEC 60601<br>test level*                                                | Compliance level*                                                       | Electromagnetic environment—guidance                                                                                                    |
|------------------------------------------------------|-------------------------------------------------------------------------|-------------------------------------------------------------------------|----------------------------------------------------------------------------------------------------|
| Electrostatic discharge<br>(ESD)<br>IEC 61000-4-2    | ± 8 kV contact<br>± 2, 4, 8 & 15 kV<br>air                              | ± 8 kV contact<br>± 2, 4, 8 & 15 kV<br>air                              | Floors should be wood, concrete, or ceramic tile. If floors are covered with synthetic material, the relative humidity should be at least 30%. |
| Electrical fast<br>transient/burst<br>I EC 61000-4-4 | ± 2 kV for power<br>supply lines<br>± 1 kV for<br>input/output<br>lines | ± 2 kV for power<br>supply lines<br>± 1 kV for<br>input/output<br>lines | Mains power quality should be that of a typical commercial or hospital environment.                                                            |
| Surge<br>IEC 61000-4-5                               | ± 1 kV line(s) to<br>line(s)<br>± 2 kV line(s) to<br>earth              | ± 1 kV line(s) to<br>line(s)<br>± 2 kV line(s) to<br>earth              | Mains power quality should be that of a typical commercial or hospital environment.                                                            |

| Immunity<br>test                                                                                                | IEC 60601<br>test level*                                                                                                    | Compliance<br>level*                                                                                                    | Electromagnetic<br>environment—guidance                                                                                                    |
|----------------------------------------------------------------------------------------------------|----------------------------------------------------------------------------------------------------|----------------------------------------------------------------------------------------------------|----------------------------------------------------------------------------------------------------|
| Voltage dips, short<br>interruptions and voltage<br>variations on power<br>supply input lines<br>IEC 61000-4-11 | <5 % U <sub>T</sub> (100 % dip in U <sub>T</sub> ) for 0.5 cycle 40 % U <sub>T</sub> (60 % dip in U <sub>T</sub> ) for 5 cycles 70 % U <sub>T</sub> (30 % dip in U <sub>T</sub> ) for 25 cycles <5 % U <sub>T</sub> (>95 % dip in U <sub>T</sub> ) for 5 s | <5 % U <sub>T</sub> (100 % dip in U <sub>T</sub> ) for 0.5 cycle 40 % U <sub>T</sub> (60 % dip in U <sub>T</sub> ) for 5 cycles 70 % U <sub>T</sub> (30 % dip in U <sub>T</sub> ) for 25 cycles <5 % U <sub>T</sub> (>95 % dip in U <sub>T</sub> ) for 5 s | Mains power quality should be that of a typical commercial or hospital environment. If the user of the equipment requires continued operation during power mains interruptions, it is recommended that the equipment be powered from an uninterruptible power supply or a battery. |
| Power frequency (50/60<br>Hz) magnetic field<br>IEC 61000-4-8                                                   | 30 A/m                                                                                                    | 30 A/m                                                                                                    | Power frequency magnetic fields should be at levels characteristic of a typical location in a typical commercial or hospital environment.                                                                                                    |

<sup>\*</sup>  $U_T$  is the a.c. mains voltage before application of the test level.

# Immunity—RF interference

The following table provides guidance and Stereotaxis' declaration on **electromagnetic** *immunity* regarding radiofrequency (RF) for the **equipment**:

| Immunity                                              | IEC 60601                                                       | Compliance | Electromagnetic environment—                                                                                                    |
|-------------------------------------------------------|-----------------------------------------------------------------|------------|----------------------------------------------------------------------------------------------------|
| test                                                  | test level                                                      | level      | guidance                                                                                                    |
| Conducted RF IEC 61000-4-6  Radiated RF IEC 61000-4-3 | 3 Vrms<br>150 kHz to 80<br>MHz<br>3 V/m<br>80 mHz to 2.7<br>GHz | 3 V/m      | Portable and mobile RF communications equipment should be used no closer to any part of the equipment, including cables, than the recommended separation distance calculated from the equation applicable to the frequency of the transmitter. <b>Recommended separation distance</b> $d = 1.2\sqrt{P}$ |

| Immunity                                             | IEC 60601                                                                                                    | Compliance             | Electromagnetic environment—                                                                                                    |
|------------------------------------------------------|----------------------------------------------------------------------------------------------------|------------------------|----------------------------------------------------------------------------------------------------|
| test                                                 | test level                                                                                                    | level                  | guidance                                                                                                    |
| Proximity Fields to RF<br>Wireless<br>Communications | 27V/m<br>380-390Mhz<br>28V/m<br>430-470Mhz<br>800-960Mhz<br>1700-1990Mhz<br>2400-2570Mhz<br>9V/m<br>704-787Mhz<br>5100-5800Mhz | 27V/m<br>28V/m<br>9V/m | $d = 1.2\sqrt{P}$ 80 MHz to 800 MHz $d = 2.3\sqrt{P}$ 800 MHz to 2.5 GHz where $P$ is the maximum output power rating of the transmitter in watts (W) according to the transmitter manufacturer and $d$ is the recommended separation distance in meters (m). Field strengths from fixed RF transmitters, as determined by an electromagnetic site survey, a should be less than the compliance level in each frequency range. Interference may occur in the vicinity of equipment marked with the following symbol: |

Note 1: At 80 MHz and 800 MHz, the higher frequency range applies.

**Note 2:** These guidelines may not apply in all situations. Electromagnetic propagation is affected by absorption and reflection from structures, objects, and people.

- a Field strengths from fixed transmitters, such as base stations for radio (cellular/cordless) telephones and land mobile radios, amateur radio, AM and FM radio broadcast, and TV broadcast cannot be predicted theoretically with accuracy. To assess the electromagnetic environment due to fixed RF transmitters, an electromagnetic site survey should be considered. If the measured field strength in the location in which the equipment is used exceeds the applicable RF compliance level above, the equipment should be observed to verify normal operation. If abnormal performance is observed, additional measures may be necessary, such as re-orienting or relocating the equipment or needing to contact the TeleRobotic Support Team.
- **b** Over the frequency range 150 kHz to 80 MHz, field strengths should be less than 3 V/m.

### **Separation distances**

The equipment is intended for use in the electromagnetic environment in which radiated RF disturbances are controlled. The user can help prevent electromagnetic interference by maintaining a minimum distance between portable and mobile RF communications equipment (transmitters) and the equipment as recommended in the following table, according to the maximum output power of the communications equipment.

The table provides **recommended separation distances** between portable and mobile RF communications equipment and the affected equipment.

| Rated maximum output power of | Separation distance according to frequency of transmitter |                                            |                                                    |  |
|-------------------------------|-----------------------------------------------------------|--------------------------------------------|----------------------------------------------------|--|
| transmitter*<br>W             | <b>150 kHz to 80 MHz</b> $d = 1.2\sqrt{P}$                | <b>80 MHz to 800 MHz</b> $d = 1.2\sqrt{P}$ | <b>800</b> MHz <b>tO 2.5</b> GHz $d = 2.3\sqrt{P}$ |  |
| 0.01                          | 0.12                                                      | 0.12                                       | 0.23                                               |  |
| 0.1                           | 0.38                                                      | 0.38                                       | 0.73                                               |  |
| 1                             | 1.2                                                       | 1.2                                        | 2.3                                                |  |
| 10                            | 3.8                                                       | 3.8                                        | 7.3                                                |  |
| 100                           | 12                                                        | 12                                         | 23                                                 |  |

<sup>\*</sup> For transmitters rated at a maximum output power not listed above, the recommended separation distance *d* in meters (m) can be estimated using the equation applicable to the frequency of the transmitter, where *P* is the maximum output power rating of the transmitter in watts (W) according to the transmitter manufacturer.

**Note 1:** At 80 MHz and 800 MHz, the separation distance for the higher frequency range applies. **Note 2:** These guidelines may not apply in all situations. Electromagnetic propagation is affected by absorption and reflection from structures, objects, and people.

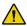

**WARNING:** Portable RF communications equipment (including peripherals such as antenna cables and external antennas) should be used no closer than 30 cm (12 inches) to any part of the equipment, including cables specified by Stereotaxis, Inc.

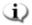

**Note:** If there are Electromagnetic Compatibility (EMC) issues with the equipment, please contact Stereotaxis TeleRobotic Support Team. Otherwise, there are no specific service requirements to maintain EMC integrity.

# **Introduction**

### Cinema Hardware

Cinema is an optional add-on to the Odyssey product and provides the following functions:

• Archiving live *Odyssey* video — *Cinema* enables the user to record a live *Odyssey* procedure and store it on an archive server for later viewing.

Rev. J

- Viewing live *Odyssey* video *Cinema* enables a user to remotely view an *Odyssey* procedure in real time.
- Viewing archived video *Cinema* enables the user to view previously recorded (archived) *Odyssey* video.

You can view the live video

- Locally in the same hospital, or from a remote site.
- Using a standard office PC and the *Odyssey Cinema* software described in this user guide.

# **Odyssey Cinema**

Odyssey Cinema provides clinicians the opportunity to record and play back their Odyssey procedures, review other clinicians' live Odyssey procedures, and remotely view live Odyssey procedures within their hospital.

With Odyssey Cinema, you can

- View a live procedure in the lab.
- View cases from other clinicians and institutions where a working relationship has been established.
- Review previous procedures.
- Assist training of fellows by allowing them to review cases from multiple procedure rooms while they support one of the rooms.
- Create a master set of archived cases at an institution to train staff on procedural techniques.

### **Specifications**

*Odyssey Cinema* requires Internet Explorer 7 or higher. No other browsers are supported.

### **About This User Guide**

The *Odyssey Cinema* User Guide describes how to operate the *Odyssey Cinema* software (*Cinema* viewer). The lab solutions user guides for the *Odyssey* system describe how to operate the *Cinema* recording control in the interventional lab.

The *Odyssey Cinema* User Guide does *not* describe how to operate *Odyssey Vision*, *Odyssey Link*, *Odyssey Interface*, the *Navigant* system, or any other devices in an interventional lab.

# **Graphics and Symbols**

Warnings and Cautions precede the text and any procedure involving a clear risk to the operator(s), the patient, or the equipment. General warnings are listed in the Warnings and Precautions summary, which can be found in the *Safety* section. Pay close attention to the instructions that accompany the warnings, notes, and symbols. The following graphics and symbols are used in this User Guide:

| WARNING | <u>^</u>    | <b>WARNING</b> indicates a potentially hazardous situation which, if not avoided, could result in death or serious injury.                                  |
|---------|-------------|----------------------------------------------------------------------------------------------------|
| CAUTION | $\triangle$ | <b>CAUTION</b> indicates a potentially hazardous situation which, if not avoided, could result in injury to patient or operator or damage to the equipment. |
| Note    | j)          | <b>Note</b> identifies information that could affect the outcome or results of the procedure.                                                               |

The following graphical symbols are used in this document and/or on system components:

| Symbol  | Name                       | Description                                                                                                    |
|---------|----------------------------|----------------------------------------------------------------------------------------------------|
| $\sim$  | AC Power                   | Indicates the status of the AC power.                                                                                                    |
| REF     | Catalogue<br>Number        | Part number                                                                                                    |
| <u></u> | Caution                    | Indicates the need for the user to consult the instructions for use for important, cautionary information such as warnings and precautions that cannot be presented on the medical device.  |
| CE      | CE Marking                 | Product conforms to European Medical Directive 93/42/EEC and meets applicable healthy, safety, and environmental requirements. If the mark is accompanied by a number, conformity is valid. |
| Ţį.     | Consult<br>Instructions    | See the Operating Instructions for additional information or instruction.                                                                                                    |
| ~~      | Date of<br>Manufacture     | The date when the medical device was manufactured.                                                                                                    |
|         | DC Power                   | Indicates the status of the internal DC power.                                                                                                    |
| EC REP  | European<br>Representative | Name and address of the authorized representative in the European Community.                                                                                                    |
|         | Importer                   | Name and address of the entity importing the medical device into the locale.                                                                                                    |
| ***     | Manufacturer               | Name and address of the manufacturer of the product.                                                                                                    |

| Symbol   | Name                                      | Description                                                                                                    |
|----------|-------------------------------------------|----------------------------------------------------------------------------------------------------|
| MD       | Medical Device                            | Indicates the item is a medical device.                                                                                                    |
| <u>ပ</u> | Power                                     | Indicates the power status.                                                                                                    |
| Ronly    | Prescription<br>Only                      | Caution: Federal law restricts this device to sale by or on the order of a physician.                                                                                           |
|          | Recycle:<br>Electronic<br>Equipment       | Product that is subject to the European Union's Waste Electrical and Electronic Equipment (WEEE) 2002/96/EC/EU Directive for recycling of electronic equipment.                 |
|          | Refer to<br>Instruction<br>Manual/Booklet | The instruction manual or booklet must be read.                                                                                                    |
| SN       | Serial Number                             | The manufacturer's serial number so a specific medical device can be identified.                                                                                                |
| UKRP     | UK Responsible<br>Person                  | A person established in the United Kingdom (UK) who acts on the behalf of a non-UK established manufacturer in relation to the manufacturer's obligations under UK regulations. |

# **Glossary**

The following terms may appear in this document. In addition, throughout this guide "Cinema" refers to both *Odyssey Cinema* and *Odyssey Cinema* LT products.

| Term                             | Description                                                                                                    |
|----------------------------------|----------------------------------------------------------------------------------------------------|
| Navigant software                | A platform of software applications designed to simplify clinical workflows. It provides enhanced integration of catheterization and electrophysiology labs and improved automation during magnetic navigation of medical devices.   |
| Niobe magnetic navigation system | This Stereotaxis system enables physicians to more effectively navigate catheters, guidewires, and other magnetic interventional devices through the blood vessels and chambers of the heart to treatment sites to effect treatment. |
| Odyssey Cinema                   | The browser software of <i>Cinema</i> that runs on a standard PC and provides a single integrated user interface for <i>Cinema</i> users.                                                                                            |
| Odyssey solution                 | A private global network that connects <i>Odyssey</i> systems for remote viewing and customer support.                                                                                                    |
| Odyssey Customer<br>Care Center  | Also called "Call Center," a Stereotaxis facility that has remote viewing and control of <i>Odyssey</i> installations for the purpose of customer support, training, and network administration.                                     |

# **Getting Started**

A Stereotaxis representative or member of your Information Technology department should have installed *Odyssey Cinema* and created a shortcut for your desktop. If it has not been installed, see the appendix, **Installation**.

To launch Cinema, double-click the installed shortcut (Figure 1). Cinema will open in Internet Explorer.

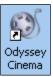

Figure 1. Odyssey Cinema shortcut

Note: Odyssey Cinema is compatible only with Internet Explorer 7 or higher (no other web browser).

As the application loads, you'll see a small box with the message "Painting application ..." (Figure 2).

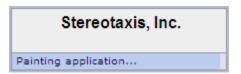

Figure 2. Painting application

The Login screen displays (Figure 3).

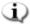

Notes on Odyssey Cinema screen views:

- *For the best display,* maximize your browser.
- To change the size of screen components, hold down the **Ctrl** button and roll the mouse's scroll wheel *up* (forward) for larger components and *down* (back) for smaller ones. Restarting the application returns the components to default appearance (size).

# **Login Screen**

On the Login dialog (Figure 4), enter your User Name and Password, and then select the Location (see the note immediately following the list):

**User Name** — Provided by the representative who installed the application.

- **Password** Provided by the representative who installed the application.
- **Location** Default is "Local *Cinema* Server."

Note: If you have Active Directory, you may use that account to log in. In

addition, if you have Odyssey Cinema and have signed papers to collaborate, you have a second location choice: "Remote Cinema Server."

Click **Log In** or press **Enter**. The Main Menu displays (**Figure 5**).

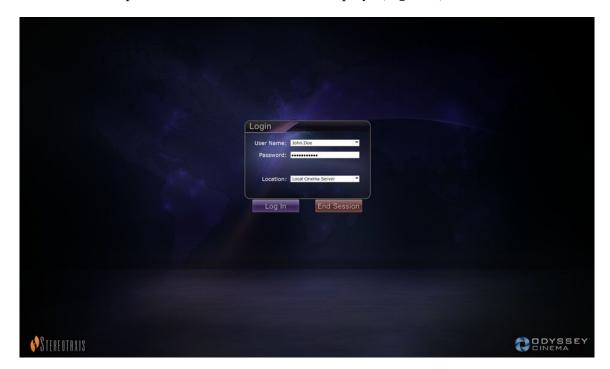

Figure 3. Login screen

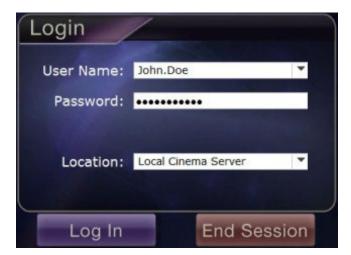

Figure 4. Login dialog

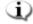

Note: If you see a Client Name field on your Login screen, your installation is not complete. Contact your institution's help resource to obtain the Client Name (see Appendix: Installation). You should not see the Client Name field with subsequent logins after installation is complete.

### **Main Menu**

After you log in, the Main Menu displays with four options and a **Log Off** button (Figure 5). Moving your cursor over an option highlights the icon, changing the color (as shown by the gold Viewer icon in Figure 5):

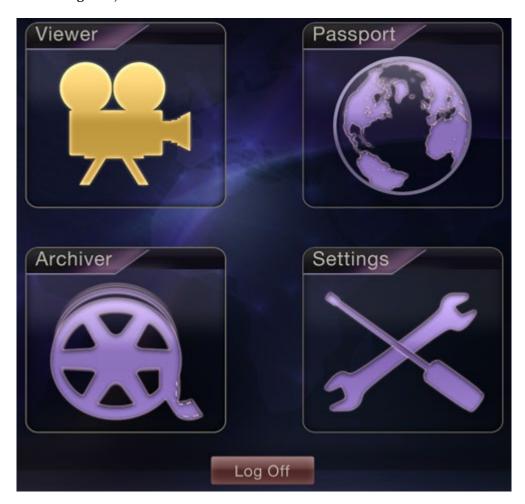

Figure 5. Main Menu with Viewer option highlighted

Following are explanations for the options:

- **Viewer** Displays live video from an *Odyssey* lab solution.
- **Archiver** Provides access to recorded videos from selected *Odyssey* lab solutions.

- **Passport** Displays specialized information for *Odyssey* Network users. If the Passport feature is initially disabled, the banner will not display at the upper right of the *Cinema* screens.
- **Settings** Enables the user to adjust the Viewer and Archiver settings.
- Log Off Logs off the user and displays the Log In screen.

# Viewer Window

Selecting **Viewer** from the Main Menu or Navigation menu displays the Viewer window with several basic features (**Figure 6**).

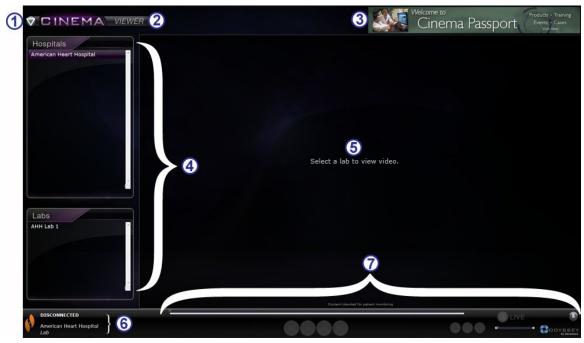

Figure 6. Viewer window

#### Viewer window guide

- (1) Navigation button. Green triangle button displays a drop-down Navigation menu with the four main windows, Main Menu, and Log Off on each window except in full-screen mode for Viewer and Archiver.
- Window label. Displays on each window except in full-screen mode for Viewer and Archiver.
- 3 Cinema Passport Banner. Provides news for Cinema users. Displays on each window except in full-screen mode for Viewer and Archiver.
- Selection panels: Hospitals and Labs. Select a hospital, and then select a lab within that hospital.
- **Viewing area.** The lab you select displays its *Odyssey* lab here.

- **6** Connection status and hospital and lab names. This panel displays the name of the selected hospital and the connection status (e.g., Connected or Disconnected).
- Viewer toolbar, timeline, Zoom bar, and Pin button. Below the timeline, Live status, and Pin button is the Zoom bar, which is to the right of the following toolbar buttons:
  - Step backward
  - Play / Pause (toggle)
  - Stop
  - Step forward
  - One-to-one mode
  - Toggle screen
  - Screen snapshot

# **Navigation Menu**

Clicking the **Navigation** button displays the Navigation menu with six options (**Figure** 7). Click an option to access it.

- Viewer (window)
- Archiver (window)
- Passport (window)
- Settings (window)
- Main Menu
- Log Off

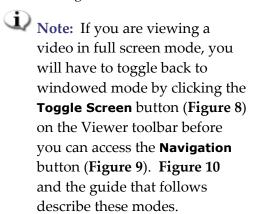

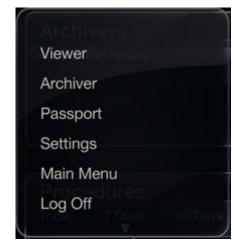

Figure 7. Navigation menu

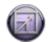

Figure 8. Toggle Screen button

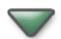

**Figure 9.** Navigation button

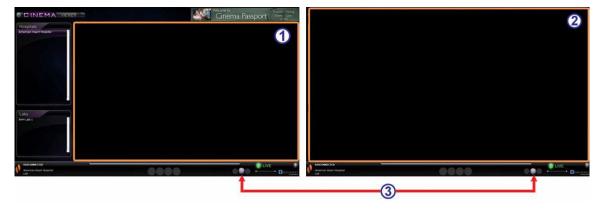

**Figure 10.** Orange boxes indicate viewing areas on each screen type. Toggle Screen button (indicated by red arrows) changes views

#### Viewer modes guide

- ① Windowed mode. The viewing area is smaller in the windowed mode because the banner and selection panels still display. This is the default view.
- **② Full screen mode.** The viewing area expands to its maximum size within the window.
- **Toggle Screen button.** The middle button in the toolbar's second set of buttons. When you're in one mode, click the **Toggle Screen** button to change to the other mode.

### **Viewer Selection Panels**

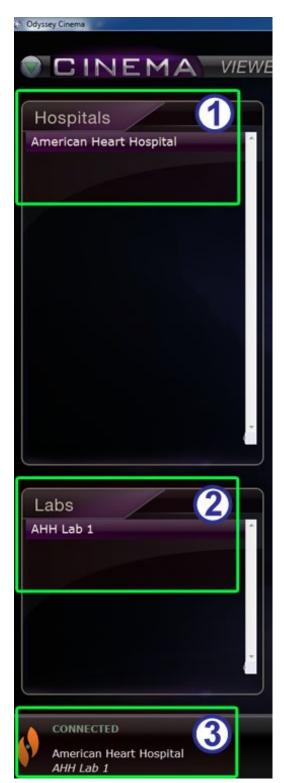

Figure 11. Viewer selection panels

# Viewer selection panels guide (Figure 11)

- Hospital list. Select a hospital (if more than one, the default hospital is the first one on the list).
- 2 Lab list. Select a lab from the selected hospital's list.
- 3 Connection status, and hospital and lab names.

**Connection status:** Before you select a lab, the status is Disconnected. After you select a lab, the status can cycle through some or all of the following messages.

- Disconnected You are not connected to the lab.
- Authorizing This status displays only for users who need permission to connect to a lab. The user in the Odyssey lab will see that you are requesting authorization.
- Connecting You are connecting to the lab.
- **Connected** You are connected to the lab.
- Denied This status displays only for users who need permission to connect to a lab. The user in the Odyssey lab has denied permission to connect.
- **Disconnecting** You are disconnecting from the lab. You can be disconnected from *Odyssey Cinema* or from the *Odyssey* lab. (To disconnect, click the **Stop** button.)

**Hospital and lab names:** When you are connected, the names of the connected hospital and lab display below the status message.

## **Viewer Toolbar**

Buttons and other features display in an available state on the Viewer toolbar as they are needed. For example, before selecting a hospital lab, you will see a set of disabled buttons and features to the right of the lab connection status (not shown) (**Figure 12**):

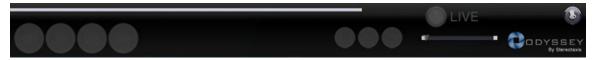

Figure 12. Examples of disabled buttons and features

As soon as you are connected, some buttons display (Figure 13) (the **Step Forward** button displays when you click the **Step Backward** or **Pause** button):

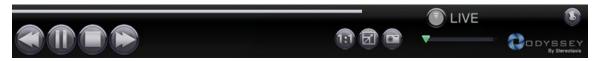

Figure 13. Examples of enabled (available) buttons

### **Viewer buttons**

| Button |                        | Description                                                                                                    |
|--------|------------------------|----------------------------------------------------------------------------------------------------|
|        | Step<br>backward       | Moves the video stream back by increments set in the Settings window.                                                                                                    |
|        | Pause / Play<br>toggle | This button toggles video playback between the Pause and Play state.                                                                                                    |
|        | Stop and<br>disconnect | Stops the video stream. A prompt displays: "Video will no longer be available. Continue?" Responses are <b>OK</b> or <b>Cancel</b> . If you click <b>OK</b> , you can no longer play back accumulated live video. The status changes to Disconnected. |
|        | Step forward           | Moves the video stream forward by increments set in the Settings window.                                                                                                    |
| (E)    | One-to-one<br>view     | Displays the video at a 1:1 pixel resolution — the same resolution the <i>Odyssey</i> lab is seeing. (See <b>Figure 15</b> .)                                                                                                    |

| Button       |                                        | Description                                                                                                    |
|--------------|----------------------------------------|----------------------------------------------------------------------------------------------------|
|              | Full-screen<br>view                    | Enlarges the video to full screen, so the top frame is no longer displayed (including the Navigation button). Click again to display the top frame and Navigation button. (See <b>Figure 16</b> .)                                                                                                    |
|              | One-to-one<br>and Full-<br>screen view | Combines the One-to-one and Full-screen view. This combination gives you the greatest viewing area. (See <b>Figure 17</b> .)                                                                                                    |
|              | Screen<br>snapshot                     | Captures a screenshot of the current video screen. Displays a Windows "Save As" dialog so you can select the directory where you want to store the screenshot.                                                                                                    |
| LIVE LIVE    | Live                                   | <ul> <li>The bright green button indicates you are viewing the procedure live.</li> <li>When the button is light gray, you are connected, but the video playback is not live; you can click the light gray button to resume live viewing.</li> <li>When the button is dark gray, you are not connected.</li> </ul>                                                   |
| LIVE<br>229% | Zoom                                   | Zooms in on the area displayed on the current video screen. Slide the cursor along the Zoom, or Slider, bar. At any point, the zoom percentage displays as you hover over the cursor. Scroll bars on the side of the video control the view, as shown in <b>Figure 18</b> . See also Figure 13 for the enabled version of the zoom feature when no video is present. |
|              | Pin                                    | Eliminates the toolbar from the display. Move the mouse cursor over toolbar to redisplay it. When the toolbar is displayed, the <b>Pin</b> button appears as in Figure 12 and Figure 13. The concept is "pinning" and "unpinning" the toolbar to the display.                                                                                                    |

## **Screen views**

The Viewer window opens to the default, standard view (**Figure 14**). For descriptions of the three divergent views (**Figure 15–Figure 17**)—One-to-one view, Full-screen view, and One-to-one and Full-screen view—see the corresponding button descriptions in the preceding Viewer buttons table.

The Zoom bar with corresponding enlarged video screen and accompanying scroll bars is shown in **Figure 18**.

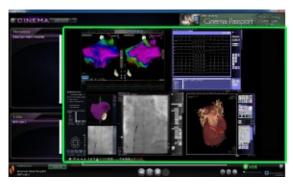

Figure 14. Default standard view

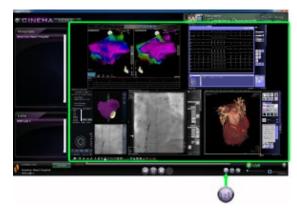

Figure 15. One-to-one (1:1) view

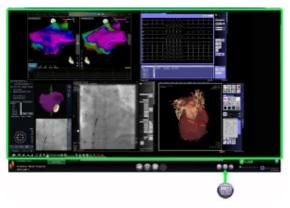

Figure 16. Full-screen view

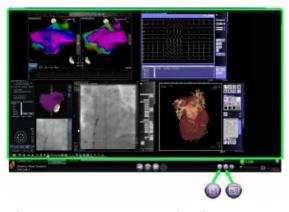

Figure 17. One-to-one and Full-screen view

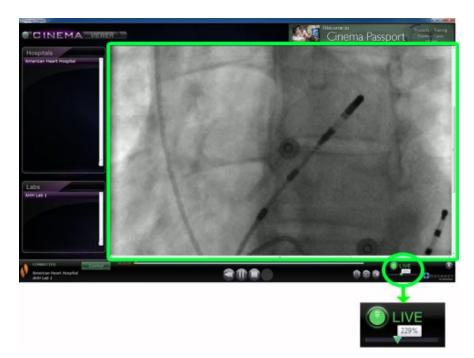

Figure 18. Zoom view showing Zoom bar and video screen with scroll bars

### Viewer timeline

The Viewer timeline displays the time progression of the live video stream (**Figure 19**). The elapsed time displays in hours, minutes, and seconds (HH:MM:SS). The green triangle indicator shows the current time of the live video; the orange bar shows the total recording time. Viewer makes a temporary recording of the live procedure, so you can review recorded segments while you continue to record (**Figure 20**). This operation is very similar to that of a Digital Video Recorder (DVR) or Personal Video Recorder (PVR) on your home television.

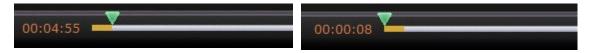

Figure 19. Viewer timeline: Live video

**Figure 20.** Viewer timeline: Reviewing temporary video recording

To review the temporary recording, drag the green triangle to the left to the desired elapsed time or click the **Step Backward** button. When you release the indicator or click **Step Backward**, the recording plays instantly from the selected time. The **Live** button turns light gray, indicating you are viewing a temporary recording. To view the live procedure again, click the **Live** button. When you are again viewing the live procedure, the **Live** button turns bright green.

Set the increments for stepping forward and backward in the Settings window \ Application Settings. If the increments are less than 60 seconds, you may not be able to see the green triangle move; however, you can see the change in the time counter (HH:MM:SS).

The timeline's maximum display is the last 4 hours of the temporary recording. If you record past 4 hours, the timeline will start deleting increments from the early recording to allow room for additional recording.

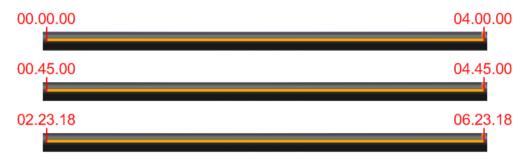

Figure 21. Examples of maximized timelines in Viewer

Figure 21 illustrates this concept:

- In the first timeline, Viewer has recorded 4 hours of video. The user can review those 4 hours of recording.
- In the second, Viewer has recorded 4 hours and 45 minutes of video. Viewer has
  deleted the first original 45 minutes. The user can only review the last 4 hours of
  the recording.

• In the third, Viewer has recorded 6 hours, 23 minutes, and 18 seconds of video. Viewer has deleted the first original 2 hours, 23 minutes, and 18 seconds. The user can only review the last 4 hours of the recording.

# **Archiver Window**

When you select Archiver from the Main Menu or Navigation menu, the Archiver window displays with several basic features (**Figure 22**):

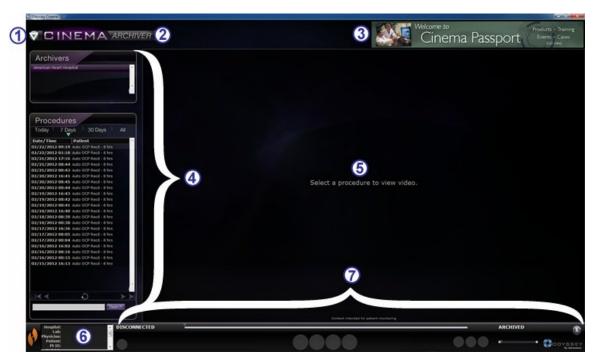

Figure 22. Archiver window

#### **Archiver window guide**

- **Navigation button.** Green triangle button displays a drop-down Navigation menu with the four main windows, Main Menu, and Log Off on each window except in full-screen mode for Viewer and Archiver.
- Window label. Displays on each window except in full-screen mode for Viewer and Archiver.
- **3** *Cinema* **Passport Banner.** Provides news for *Cinema* users. Displays on each window except in full-screen mode for Viewer and Archiver.
- **Selection panels: Archivers and Procedures.** Select an archiver; select a procedure recorded by that archiver.
- **S** Viewing area. The recorded procedure you select displays here.
- **6 Procedure information.** This panel displays procedure information, such as hospital, lab, physician, and patient.

#### **Archiver window guide**

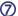

#### Connection status, Archiver toolbar, timeline, Zoom bar, and Pin button.

Below the timeline, Live status, and **Pin** button is the Zoom bar, which is to the right of the following toolbar buttons:

- Connection status
- Edit procedure information
- Add bookmark
- Edit bookmark
- Delete bookmark
- · Step backward
- Play / Pause (toggle)
- Stop
- · Step forward
- One-to-one mode
- Toggle screen
- Screen snapshot
- Archived status message

### **Archiver Selection Panels**

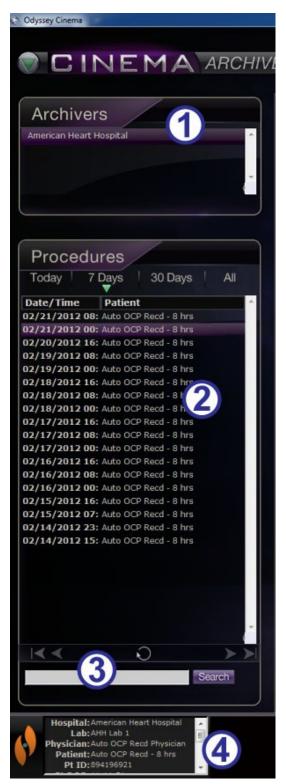

Figure 23. Archiver selection panels

# Archiver selection panels guide (Figure 23)

- ① **Hospital list.** Select a hospital (if there is more than one). The default hospital is the first one on the list.
- Procedures. Procedures are sorted by the current date ("Today"), 7 Days, 30 Days, and All. The default is 7 Days. To view another set, click the appropriate tab (Figure 24). The longer the list, the longer the selection takes to load.

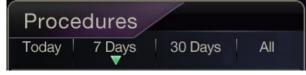

Figure 24. Procedure sort tabs

Holding the cursor over a procedure displays the complete procedure information in a pop-up box (**Figure 25**). The information also displays in the Procedure Information panel.

Selecting a procedure displays the recording in the viewing area to the right (⑤ in Figure 22).

3 Procedures control panel. The panel has four navigation buttons, a **Refresh** button, and a Search field (**Figure 26**).

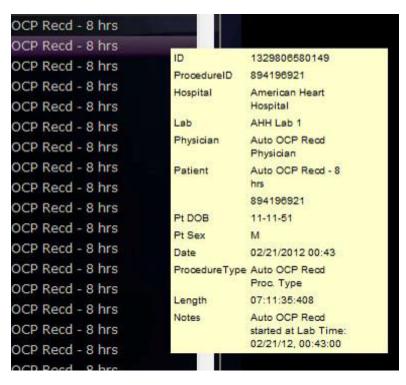

Figure 25. To view procedure information, hold the cursor over a procedure list

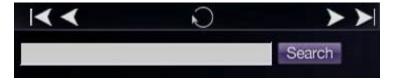

Figure 26. Procedures control panel

#### **Procedures panel buttons**

| Button     | Name          | Description                                                                                                    |
|------------|---------------|----------------------------------------------------------------------------------------------------|
| <b> </b> ◀ | First page    | Click the <b>First Page</b> button to return to the start of the selected procedure list.                                        |
| <b>≺</b>   | Previous page | Click the <b>Previous Page</b> button to navigate to the previous page of data.                                                  |
|            |               | The <b>First Page</b> and <b>Previous Page</b> navigation buttons do not display on the <i>first</i> page of the procedure list. |
| >          | Next page     |                                                                                                    |

| Button | Name      | Description                                                                                                    |
|--------|-----------|----------------------------------------------------------------------------------------------------|
|        | Last page | Click the <b>Next Page</b> button to navigate to the next page of data.                                                                                                    |
|        |           | Click the <b>Last Page</b> button to navigate to the end of the selected procedure list.                                                                                                    |
|        |           | The <b>Next Page</b> and <b>Last Page</b> navigation buttons do not display on the <i>last</i> page of the procedure list.                                                                                                    |
| O      | Refresh   | Click the <b>Refresh</b> button to update the procedure list with procedures created since the session login.                                                                                                    |
|        |           | Enter identifying information from a procedure (including bookmark text) in the search field to search for that procedure. Click <b>Search</b> .                                                                                |
| Search | Search    | The search field is <b>not</b> case sensitive, and you may search on any field <i>except</i> (1) recording length and (2) patient date of birth. To clear the search results, click any tab at the top of the Procedures panel. |

- **Procedure information.** The Procedure Information panel (**Figure 27**) is scrollable and includes:
  - Procedure identifier
  - Hospital name
  - Lab identifier
  - Physician name
  - Patient identifier, date of birth, and sex
  - Date of procedure
  - Type of procedure

- · Length of recording
- Notes on the procedure

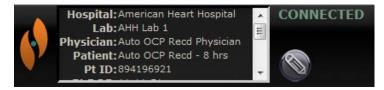

**Figure 27.** Procedure Information panel and Edit Procedure Information button

You also can edit procedure information.

- Click the **Edit Procedure** button (Figure 27). The Edit Procedure Information panel displays (Figure 28).
- 2. Edit information as needed.
- Click **Save** to close the panel and save changes; click **Cancel** to close the panel without saving changes.

Figure 28. Edit Procedure
Information panel
and button

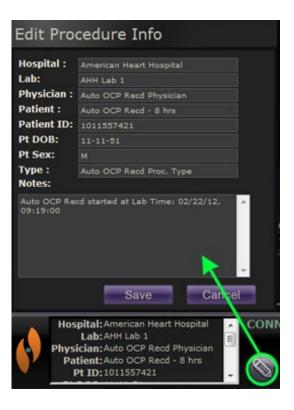

### **Archiver Toolbar**

Buttons display in an available state on the Archiver toolbar as they are needed. For example, as a procedure is connecting, only three buttons display: **Edit Procedure Information**, **Stop**, and **Toggle Screen** (**Figure 29**). (In addition, the **Pin** button is available.)

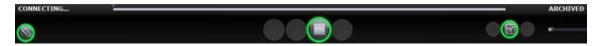

Figure 29. Archiver toolbar connecting: Three buttons display

Click the **Play** button to connect and start the playback. The status changes to green CONNECTED, and all buttons become available except **Edit Bookmark** and **Delete Bookmark** (Figure 30). The latter buttons become available when you select a bookmark.

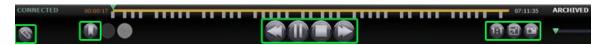

Figure 30. Archiver toolbar after connection: Most buttons display

#### **Archiver indicators**

Five indicators display above the toolbar when you are connected to (playing) a recorded video.

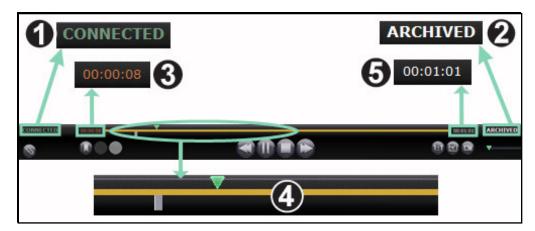

Figure 31. Indicators above the Archiver toolbar

#### **Archiver indicators guide (Figure 31)**

- ① Connection status. Options are Disconnected, Connecting, Connected, and Disconnecting.
- ② **Archived.** Indicates a recorded procedure.
- 3 Elapsed time. The time that has elapsed since you started the playback in hours, minutes, and seconds.
- **Timeline bar.** Area where the green video position indicator moves and gray bookmarks can be created and accessed.
- **5 Total time.** Total time of the recording in hours, minutes, and seconds.

### **Archiver buttons**

| Button | Name                                                                                                    | Description                                                                                                    |  |
|--------|----------------------------------------------------------------------------------------------------|----------------------------------------------------------------------------------------------------|--|
|        | Edit procedure information                                                                                                    | Opens a text editor <i>above</i> the procedure information box in the lower-left corner of the screen. All fields in the Edit Procedure Information dialog are editable.                                                                             |  |
|        | Adds a bookmark to the video you are viewing so you can refer back to that video frame. A Bookmark description bo displays where you can add notes about the bookmark. The bookmark's time is defined when you click the <b>Add</b> Bookmark button. The time is then saved with the bookmark text. |                                                                                                    |  |
|        | Edit bookmark                                                                                                    | When you click an existing bookmark on the video's timeline, you activate the <b>Edit</b> and <b>Delete Bookmark</b> buttons. When you click the <b>Edit Bookmark</b> button, the selected bookmark's Bookmark Description box displays for editing. |  |
|        | When you click an existing bookmark on the video's timeline, you activate the <b>Edit</b> and <b>Delete Bookmark</b> buttons. When you click <b>Delete Bookmark</b> , the selected bookmark is deleted.                                                                                             |                                                                                                    |  |
|        | Step backward                                                                                                    | Moves the video recording back by increments set in the Settings window.                                                                                                    |  |
|        | Pause / Play<br>toggle                                                                                                    | Displays <b>Pause</b> when the video recording is playing and <b>Play</b> when the video is paused. Explanation: When the video is playing, you can click <b>Pause</b> , and when it's paused, you can click <b>Play</b> ).                          |  |
|        | Stop                                                                                                    | Stops the video recording.                                                                                                    |  |

| Button   | Name            | Description                                                                                                    |  |
|----------|-----------------|----------------------------------------------------------------------------------------------------|--|
|          | Step forward    | Moves the video stream forward by increments set in the Settings window.                                                                                                  |  |
| ARCHIVED | Archived        | Indicates you are viewing a pre-recorded, archived procedure.                                                                                                    |  |
|          | One-to-one mode | Displays the video at its native 1:1 pixel resolution—the same resolution the <i>Odyssey</i> lab is seeing.                                                               |  |
|          | Toggle screen   | Enlarges the video to full screen, so the top frame is no longer displayed (including the Navigation button). Click again to display the top frame and Navigation button. |  |
|          | Screen snapshot | Captures a screenshot of the current video screen. Displays a Windows "Save As" dialog, so you can select the directory where you want to store the screenshots.          |  |

#### **Archiver timeline**

The Archiver timeline displays the time progression of the video recording (**Figure 32** and **Figure 33**). The elapsed time displays in hours, minutes, and seconds (HH:MM:SS). The green indicator shows the elapsed time of the recording; the orange bar shows the total recording time.

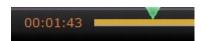

**Figure 32.** Archiver timeline: Left end

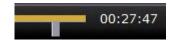

**Figure 33.** Archiver timeline: Right end

To review the recording, drag the green indicator to the left to the desired elapsed time or click the **Step Backward** button. When you release the indicator or click **Step Backward**, the recording plays instantly from the selected time.

Set the increments for stepping forward and backward in the Settings window. If the increments are less than 60 seconds, you may not be able to see the green indicator move; however, you can see the change in the time counter (HH:MM:SS).

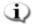

Note: When the recording playback reaches the end, the Archiver automatically stops playing and disconnects. Click the **Play** button to reconnect and resume playback.

#### **Bookmarks**

Bookmarks are shortcuts to previously viewed locations in the recording. Each Odyssey lab solution can add bookmarks while recording a procedure, and the Odyssey Cinema user can add them while viewing an archived recording. However, Odyssey Cinema users cannot add bookmarks while watching a live procedure.

#### Add a bookmark

To add a bookmark in *Odyssey Cinema*, click the **Bookmark** button while the video is playing or paused. The bookmark's time is defined when you click the **Add Bookmark** button (Figure 34), not when you write a bookmark description (Figure 35) and click **Save**. (However, the new bookmark [**Figure 36**] does not display *until* you click **Save**).

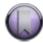

Figure 34. Add Bookmark button

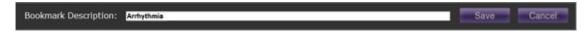

Figure 35. Bookmark description

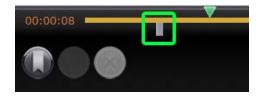

Figure 36. New bookmark

#### Review a bookmark

To review a bookmark, rest the cursor over the bookmark; the description displays in a pop-up (Figure 37). Click a bookmark, turning it green (Figure 38); the play indicator moves to that bookmark, and the recording starts playing at that point. Playback can begin several seconds before the bookmark position on the timeline.

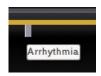

Figure 37. Cursor over bookmark

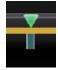

**Figure 38.** Selected (clicked) bookmark

#### Edit a bookmark

To edit a bookmark, click the bookmark then click the **Edit Bookmark** button. The Bookmark Description field displays (**Figure 39**). Edit the text as needed and click **Save**.

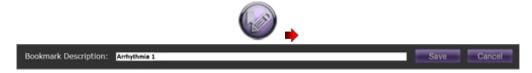

Figure 39. Edit Bookmark button and Bookmark Description

#### **Delete a bookmark**

To delete a bookmark, click the bookmark and then click the **Delete Bookmark** button (**Figure 40**). The bookmark is deleted.

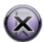

**Figure 40.** Delete Bookmark button

## **Settings Window**

Selecting **Settings** from the Main Menu or Navigation menu displays the Settings window (**Figure 41**), where you can set your preferences for features in the Viewer and Archiver window. The settings you select will persist for all future Viewer and Archiver sessions until you change them.

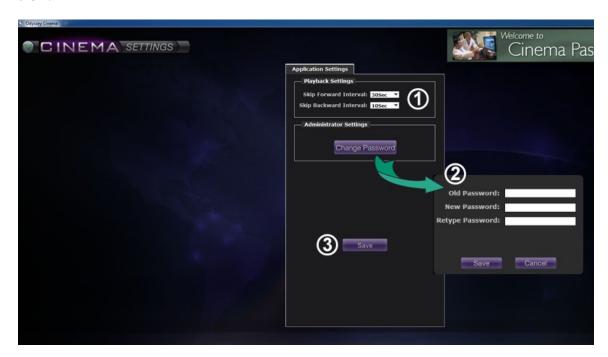

**Figure 41.** Settings window with Application Settings

#### Settings window / Application Settings guide (Figure 41)

- ① Playback Settings. You can select settings for videos recorded on *Cinema*. The settings affect the **Step Forward** and **Step Backward** buttons (**Figure 42** and **Figure 43**) on the Viewer and Archiver windows.
  - **Step Forward Interval.** You can set the intervals for the **Step Forward** button by clicking the drop-down arrow to access the menu. The default is 30 seconds; the selection range is 1 second to 1 hour.

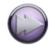

**Figure 42.** Step Forward button

• **Step Backward Interval.** You can set the intervals for the **Step Backward** button by clicking the drop-down arrow to access the menu. The default is 10 seconds; the selection range is 1 second to 1 hour.

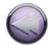

**Figure 43.** Step Backward button

- **②** Change Password. Click this button to display the change password dialog:
  - Old Password: Type the password used to start the current session.
  - **New Password:** Type a new password. The password must be a minimum of 8 characters with at least 1 uppercase, 1 lowercase, and 1 numeric character.
  - **Retype Password:** Retype the new password to verify it.
  - Save / Cancel: Save saves the changes and closes the dialog. Cancel closes the dialog and does not save changes.
  - Note: If you are using Active Directory, you may **not** change your password from within Settings.
- 3 Save. Saves any changes to Application Settings and closes the dialog.

### **Passport Window**

Selecting **Passport** from the Main Menu or Navigation menu displays the Passport window (**Figure 44**), which provides information of interest to professionals who use *Cinema*.

Note: The Passport feature may be initially disabled.

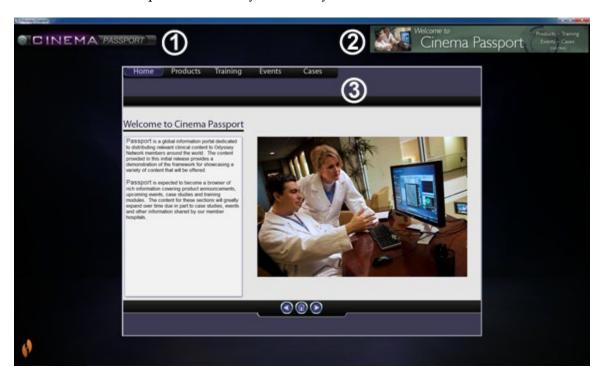

Figure 44. Passport window

#### Passport window guide

- Window label. Displays on each window; however, in full-screen mode, will not display for Viewer and Archiver.
- **Banner graphic.** News headlines for *Cinema* users. Displays on each window; however, in full-screen mode, will not display on Viewer or Archiver window.
- **3 Browser.** Detailed information for *Cinema* users.
- Note: Passport provides information from the *Odyssey* system; it does not provide access to the Internet.

# **Log Off**

As shown in **Figure 45**, you can log off from the Main Menu or from the Navigation menu on each page.

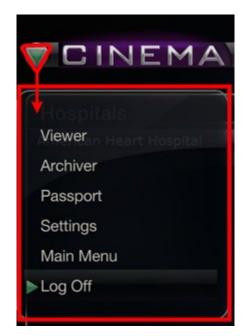

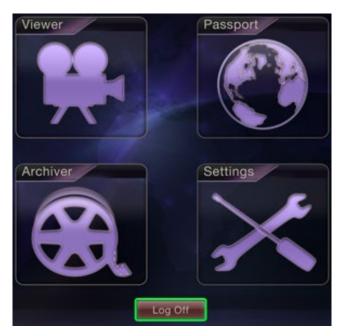

**Figure 45.** Left – Navigation menu with Log Off option. Right – Main Menu with Log Off button

## **Appendix: Installation**

If you need to install *Odyssey Cinema* yourself (instead of a Stereotaxis representative or member of your Information Technology department) follow the steps below.

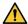

**Important:** You must contact a Stereotaxis representative before installing *Odyssey Cinema* on a computer or laptop. The representative will authorize its use with *Cinema* and confirm:

- The computer or laptop and network location meet Cinema requirements.
- The installation will not exceed the maximum number of locations allowed.
- 1. Log in to the PC as a user with Administrative privileges.
- 2. Insert the *Cinema* Software CD in the disk drive.
- 3. Open the Client Installer folder.
- 4. Launch the installer *Odyssey Cinema* Client Setup.exe. You may see a security dialog asking about allowing computer changes. Click **Yes**.
- 5. The installer startup screen displays (**Figure 46**). Click **Next** to continue.

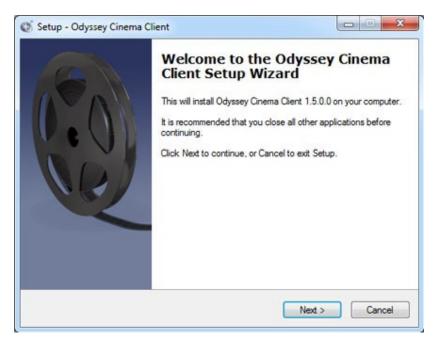

Figure 46. Setup dialog - First screen

6. On the *Odyssey Cinema* Client Custom Options screen (**Figure 47**), enter the IP Address of the *Cinema* Management Server and the Client Name assigned to

the computer. These identifiers are supplied by Stereotaxis or your network administrator.

Note: If this installation is an upgrade from a previous version, information is already populated, as indicated in **Figure 47**. In addition, if the correct version of Java Runtime Environment (JRE) is not installed (again as noted in Figure 47), setup installs the correct version along with the *Cinema* Client.

7. Click **Next** to continue with setup.

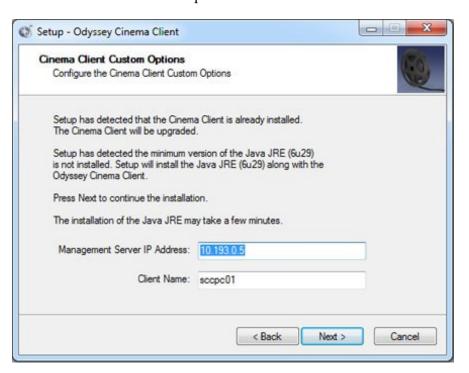

Figure 47. Setup dialog - Custom Options

- 8. The Installing screen (not shown here) appears and uninstalls the previous Java JRE version and then installs the new version (if previous to "6u29"). If the JRE version is newer than "6u29," it leaves it in place.
- 9. The Completed screen (**Figure 48**) displays at the end of the installation. Click **Finish** to close the installer; you will have the option of launching *Cinema* Client.

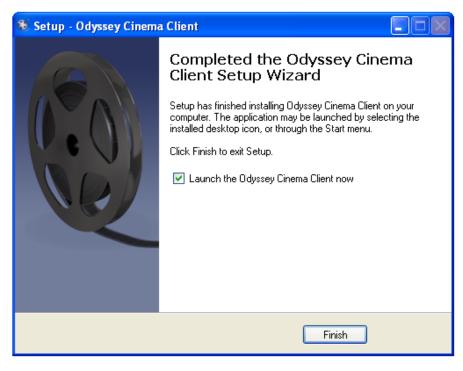

Figure 48. Setup dialog - Completed

- 10. The *Odyssey Cinema* application is now installed. Launch the application.
- 11. The first time the application is launched on a computer, you may see the warning shown in **Figure 49**: "The application's digital signature cannot be verified." Check the "Always trust ..." checkbox to prevent the warning from displaying again, and then click **Run**.

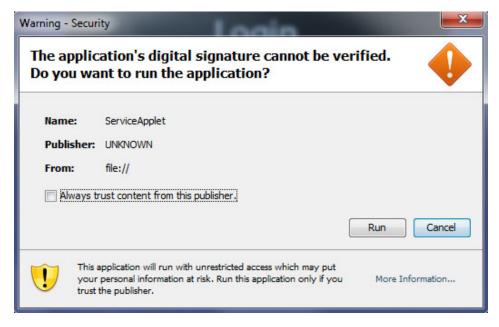

Figure 49. Warning screen regarding application's digital signature

- 12. When the Client starts, log in with your provided User Name, Password, Client Name, and Location to verify the installation and network connectivity.
- Note: Login is required every time the application launches. The first time the application is run the login requires a User Name, Password, and Location and the Client Name assigned to the computer. Subsequent logins require only the User Name, Password, and a Location. The following graphics (Figure 50 and Figure 51) show the screens for the first and for subsequent standard logins.

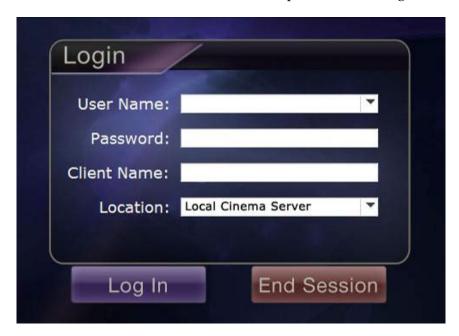

Figure 50. First login dialog

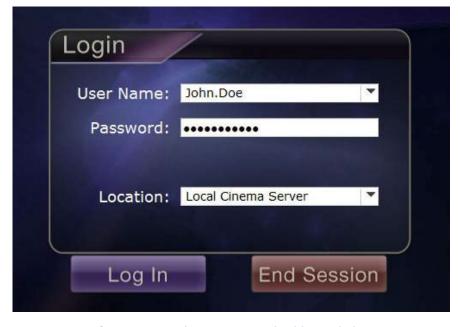

Figure 51. Subsequent standard login dialog

The installation adds a *Cinema* shortcut to the desktop. The desktop icon (**Figure 52**) runs *Cinema* in the default "windowed" mode.

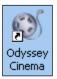

Figure 52. Desktop shortcut

Installation also adds two shortcuts to the Windows Start menu (**Figure 53**, which shows shortcuts from two different Windows versions). The first, *Odyssey Cinema*, is for the default mode, "windowed" (**Figure 54**). The second is *Odyssey Cinema* Full-screen (**Figure 55**).

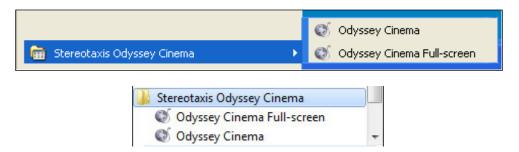

Figure 53. Two versions of Start menu shortcuts

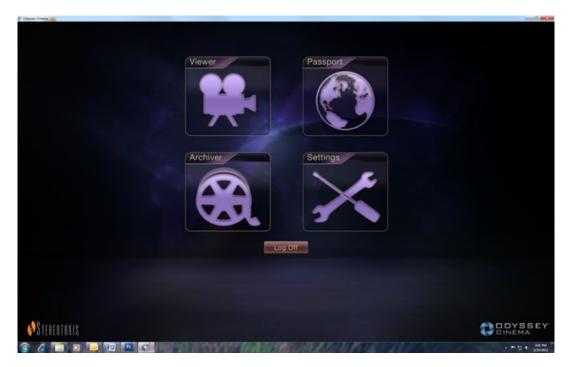

Figure 54. Main Menu in windowed mode

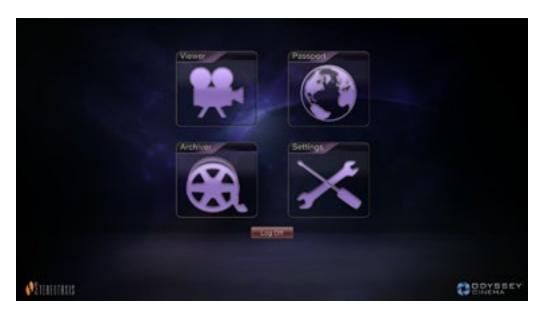

Figure 55. Main Menu in full screen mode

13. If a Windows Security Alert appears (**Figure 56**), check the first box under "Allow Java<sup>TM</sup> Platform SE binary to communicate on these networks." Then click the **Allow access** button. The *Odyssey Cinema* Client Main Menu reappears.

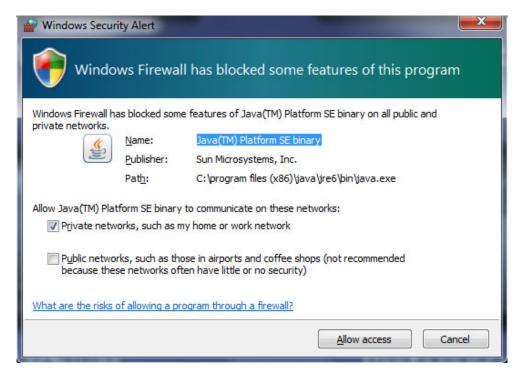

Figure 56. Windows Firewall message

# Index

| About User Guide8                     | Introduction                     | 7      |
|---------------------------------------|----------------------------------|--------|
| Add Bookmark button32                 | Java Runtime Environment (JRE)   | 41     |
| Appendix: Installation 40             | Live button                      | 20     |
| Application settings                  | Log Off options                  | 39     |
| Application's digital signature 42    | Login requirements               | 43     |
| Archiver                              | Login screen                     | 12     |
| Bookmarks34                           | Main Menu                        | 14     |
| Buttons 32                            | Navigant software                | 11     |
| Indicators 31                         | Navigation buttons               | 28     |
| Selection panels27                    | Niobe magnetic navigation system | 11     |
| Timeline 33                           | Odyssey Customer Care Center     | 11     |
| Toolbar30                             | Odyssey solution                 | 11     |
| Window 25                             | One-to-one button                | 33     |
| Bookmark                              | Overview                         | 1      |
| Add34                                 | Passport window                  | 38     |
| Delete 35                             | Pause button                     | 19, 32 |
| Edit35                                | Pin button                       | 20     |
| Review 35                             | Play button                      | 19, 32 |
| Change password37                     | Playback settings                | 37     |
| Odyssey Cinema7, 11                   | Procedure sort tabs              | 27     |
| Connection status 31                  | Procedures panel buttons         | 28     |
| Contact Stereotaxisii                 | Refresh button                   | 29     |
| Delete Bookmark button 32             | Related documents                | ii     |
| Desktop shortcuts44                   | Screen snapshot button           | 20, 33 |
| Display (view) buttons                | Search button                    | 29     |
| EC Rep ii                             | Settings window                  | 36     |
| Edit Bookmark button                  | Slider bar                       | 20     |
| Edit procedure information button 32  | Start menu                       | 44     |
| Edit Procedure Information button 29  | Step backward button             | 19, 32 |
| European Authorized Representative ii | Step Backward Interval           | 37     |
| Full-screen mode44                    | Step forward button              | 19, 33 |
| Getting started 12                    | Step Forward Interval            | 37     |
| Glossary 11                           | Stop button                      | 19, 32 |
| Graphics and symbols8                 | Toggle screen button             | 33     |
| Hardware7                             | Trademarks                       | i      |
| Installation 40                       | Viewer                           |        |
| Intended use1                         | Buttons                          | 19     |

| Modes 17            | Window                 | 16 |
|---------------------|------------------------|----|
| Navigation menu 17  | Warnings               | 1  |
| Screen views21      | Waste and Recycling    | ii |
| Selection panels 18 | Windowed mode          | 44 |
| Timeline 23         | Windows Security Alert | 45 |
| Toolbar 19          | Zoom bar               | 20 |